## Zpracování e-Formulářů 2.0 v Nugget SW

Nadstavbový modul pro přípravu a rozesílání e-Formulářů ve verzi 2.0 zajišťuje rozesílání formulářů

- Evidenčních listů důchodového pojištění
- Prohlášení poplatníka daně z příjmů fyzických osob ze závislé činnosti
- Potvrzení o odpočtu za děti (Mzdy 13-1-4, LZ419 ihned, LZ417 bude dodán v první polovině roku 2024)
- Potvrzení o zdanitelných příjmech (LZ405, Mzdy 13-4-3)
- Žádost o roční zúčtování daně (LZ390, Mzdy 13-1-6)
- Potvrzení o zaplaceném pojistném na sociální a zdravotní pojištění (LZ415, Mzdy 13-2-3)
- Potvrzení o zaměstnání (LZ511, Mzdy 13-4-2)
	- o Zápočtový list
	- o Potvrzení pro úřad práce

Vašim zaměstnancům e-mailem nebo na náš HR Portál. Podmínkou je, aby Nugget obsahoval seznam emailových adres zaměstnanců – mohou to být jak služební e-mailové adresy, tak soukromé.

Modul e-Formuláře 2.0 zajistí transformaci výše uvedených dokumentů do formátu PDF s možností editace polí k vyplnění a vložení elektronického podpisu (razítko s podpisem Vaší společnosti, popř. podpis zaměstnance) a jejich rozeslání zaměstnancům e-mailem, případně do našeho HR Portálu, pokud jej máte zakoupený. Standardně se odesílají emaily přímo přes zákazníkův SMTP server. Tato metoda je obecně doporučována a je také nejsvižnější. Alternativou je odesílání přes Microsoft Outlook.

Dokumenty ve formátu PDF mohou být bez hesla nebo chráněny heslem. Heslem může být rodné číslo zaměstnance, automaticky převzaté z databáze. U vybraných zaměstnanců (např. management) lze použít individuální heslo dle výběru, které pak má přednost před rodným číslem.

## Postup zpracování v e-Formulářů 2.0 v Nuggetu:

- 1. Oprávněný uživatel zvolí funkci, ke které chce vygenerovat e-Formulář:
	- a) ELDP vybere ELDP, které chce odeslat a stiskne tlačítko E-ELDP.
	- b) Prohlášení poplatníka zde zaškrtne, že chce vytvářet E-prohlášení místo tiskové sestavy.
	- c) Potvrzení o zdanitelných příjmech zde zaškrtne, že chce vytvářet E-prohlášení místo tiskové sestavy.
	- d) Stejným způsobem postupujete i u dalších Formulářů z nabídky

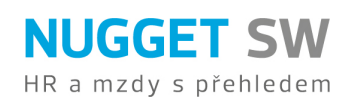

2. Automaticky se otevře program e-Formuláře (MailSender.exe) se zvolenými formuláři.

Zde je možno zvolit, která PDF se mají odeslat, případně ve sloupečku "Email" editovat adresu, na kterou se má daný formulář poslat.

- 3. Výběr formulářů, které chcete zpracovat, se provádí zaškrtnutím v posledním sloupečku. Implicitně jsou zaškrtnuty všechny formuláře, které mají vyplněnu emailovou adresu. Není možné zaškrtnout formulář, který nemá vyplněnou emailovou adresu. Máte k dispozici tři tlačítka pro hromadné zaškrtávání formulářů:
	- a) "Zaškrtnout vše": zaškrtne všechny formuláře, které mají vyplněnou emailovou adresu.
	- b) "Odškrtnout vše": odškrtne (zruší výběr) všech formulářů.
	- c) "Zaškrtnout středisko": zeptá se na kód střediska a poté zaškrtne právě ty formuláře, které na dané středisko spadají. Formuláře, které na toto středisko nespadají, odškrtne. Týká se pouze těch druhů formulářů, u kterých má středisko smysl.
- 4. Zpracování se prování těmito tlačítky:
	- a) "Generovat vybrané a poslat emailem": vytvoří e-formuláře, které jste vybrali zaškrtnutím ve výběrové části, a tyto formuláře následně odešle emailem.
	- b) "Generovat vybrané": vytvoří formuláře, které jste vybrali zaškrtnutím ve výběrové části.
- 5. Při vytváření formulářů se nejprve v adresáři pro ukládání formulářů všechny soubory zruší, pak se vytvoří nové PDF soubory, které se po úspěšném odeslání přesunou do adresáře Odesláno. V případě, že odesílání z nějakého důvodu selže, je tedy možné vysledovat, které formuláře odešly a které nikoliv.

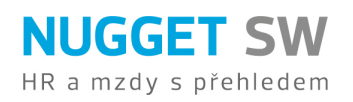